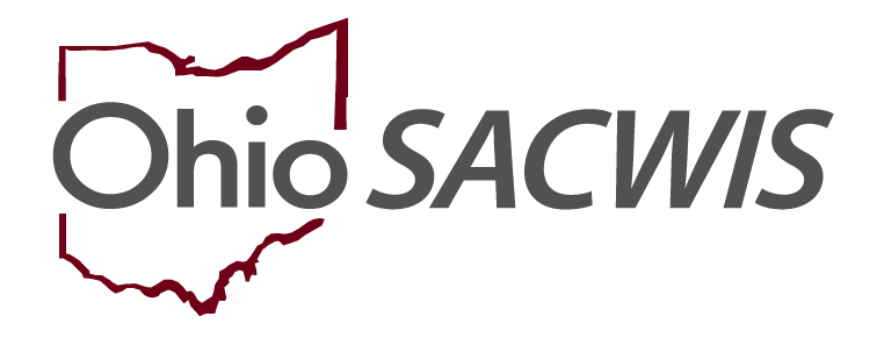

**Knowledge Base Article**

# **Table of Contents**

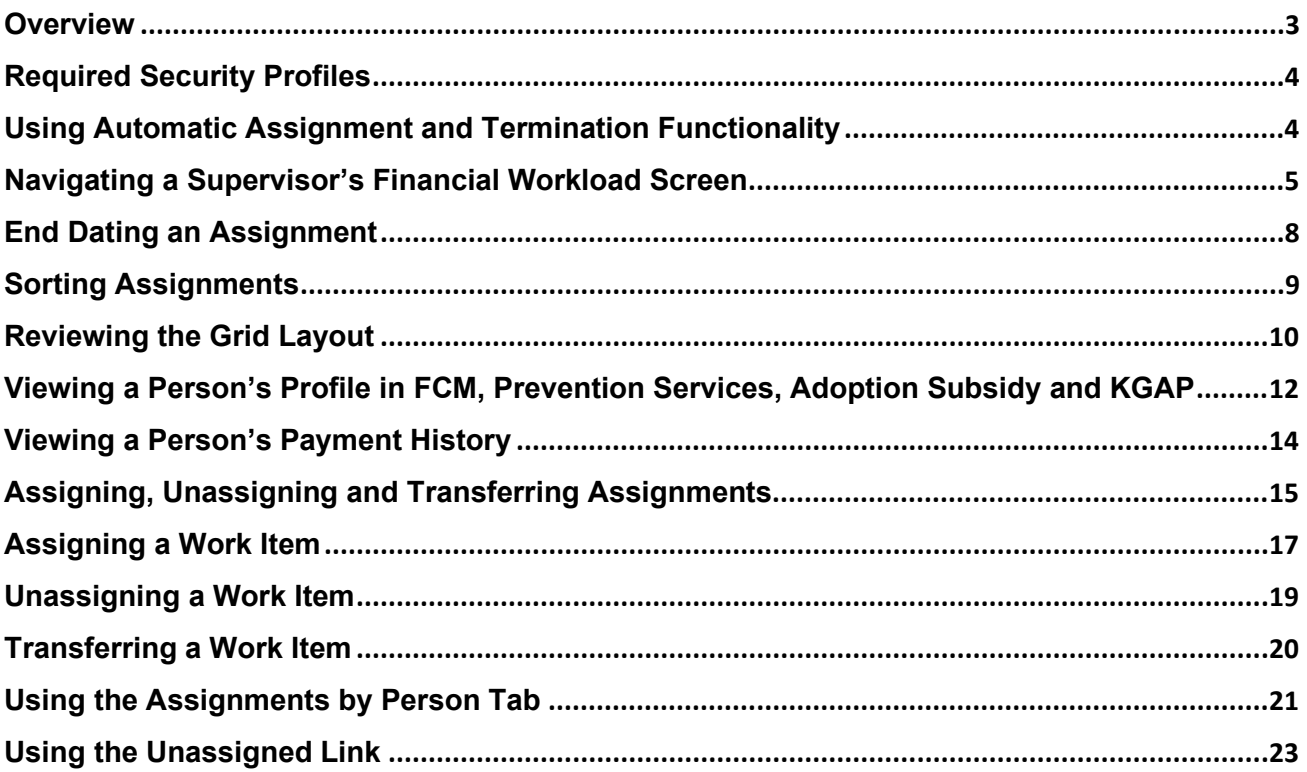

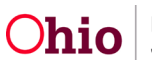

## <span id="page-2-0"></span>**Overview**

The **Financial Workload** functionality is an Ohio SACWIS tool that helps you manage eligibility, reimbursability, and adoption subsidy records. Although use of this functionality is optional, the system is designed to automatically assign and terminate workload assignments as needed. IV-E supervisors assign, un-assign, or transfer these system-automated assignments. Refer to the **Using Automatic Assignment and Termination Functionality** sub-section for more information.

In Ohio SACWIS, the Financial Workload is separated in two Title I-V-E areas: **Foster Care Maintenance (FCM), Prevention Services, Adoption Subsidy** and **KGAP**. The navigation links within each area function the same way, but the data differs based on the workload selected.

Specifically, the Financial Workload functionality provides the following benefits, it:

- Allows Eligibility Specialists and supervisors to manage their work assignments.
- Enables Eligibility Supervisors to view entire Adoption Subsidy and FCM workload(s) for their workers and for other IV-E Supervisors and their workers.
- Allows Eligibility Supervisors to **assign, reassign, and transfer** records of IV-E eligible children to IV-E Eligibility Specialists within their agency.
- Aids in quickly identifying the Eligibility Specialist responsible for a given child.
- Allows Supervisors to search for specific children by their person ID.
- Includes a system-automated feature for the assignment and termination of Adoption Subsidy or FCM records.
- Displays an assignment grid overview of the child's record(s) showing the Child's Name / ID / Gender / DOB, Case ID, Eligibility Type / Indicator, Reimbursability Indicator / Eff-End Date, Custody Start Date and Next Review.
- Provides links to give Eligibility Specialists and Supervisors quick access to a child's IV-E records to view or complete necessary reviews. Links also provide access to a child's Person Profile, Case Information, and Payment History.

**Note:** Notifications pertaining to **FCM** or **Adoption Subsidy** records are sent only to the assigned Eligibility Specialist(s). If no Eligibility Specialist is assigned, the system sends notifications to all Eligibility Specialists within that agency.

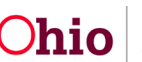

## <span id="page-3-0"></span>**Required Security Profiles**

To access the **Financial Workload**, supervisors need the security profiles of **Eligibility Specialist Workload** and **Eligibility Specialist A***s***signments**.

Once on the **Financial Workload** screen, the following four links appear in the **Navigation** menu: **FCM**, **Prevention Services**, **Adoption Subsidy** and **KGAP**.

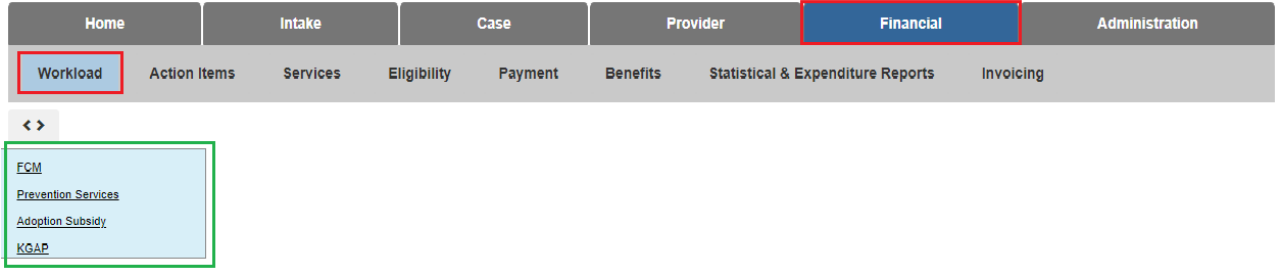

## <span id="page-3-1"></span>**Using Automatic Assignment and Termination Functionality**

The Automatic Assignment and Termination functionality was added to help IV-E supervisors manage work items. However, system-automated assignments won't prevent other IV-E workers from viewing or editing IV-E records. The records are available to those with the appropriate security profile.

As mentioned previously, IV-E supervisors can **un-assign, reassign or transfer** the automated assignments to other IV-E workers.

The following are auto-assignment and auto-terminate Ohio SACWIS Business Rules:

#### **For FCM Eligibility Records**

- Automatic assignment to an eligibility specialist occurs when the **Determine Eligibility** button in the Eligibility record is clicked. For example, if a worker adds information to a pending eligibility record and clicks the **Determine Eligibility** button without saving the record, that person is assigned even if the determination is **No**. If a second worker makes changes to the pending eligibility record and clicks the **Determine Eligibility** button without saving the record, that person is assigned as well. The IV-E supervisor has the ability to un-assign, reassign or transfer the assignments.
- Automatic IV-E worker assignment termination occurs when a custody episode ends or when the child's case is transferred to another agency.

#### **For Adoption Subsidy Records**

- Automatic assignment to an eligibility specialist occurs when that worker completes an adoption subsidy eligibility record, and the record is saved with an **Approved** status.
- Automatic IV-E worker assignment termination occurs when an adoption subsidy end date is reached. The automatic assignment termination occurs at the end of the following month.

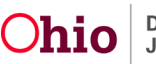

• A delay in ending the adoption subsidy worker assignment is given in case an extension of the subsidy is required. When the adoption subsidy has been extended, the system will continue the assignment of the current eligibility specialist.

## <span id="page-4-0"></span>**Navigating a Supervisor's Financial Workload Screen**

A supervisor will complete the following steps to view **FCM Workload, Prevention Services Workload, Adoption Subsidy Workload or KGAP Workload** information.

- 1. From the Ohio SACWIS **Home** screen, click the **Financial** tab.
- 2. Click the **Workload** tab.
- 3. Click the financial tab you want to view, **FCM, Prevention Services, Adoption Subsidy or KGAP** on the side navigation bar. The functionality is the same for all four workloads.

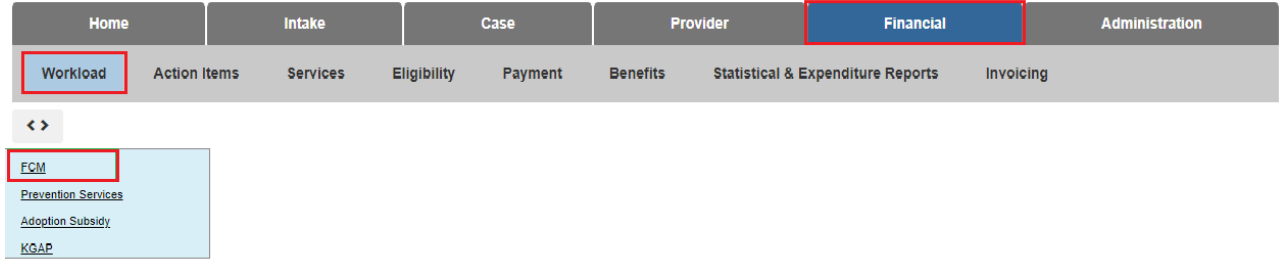

#### The **FCM Assignments** screen displays.

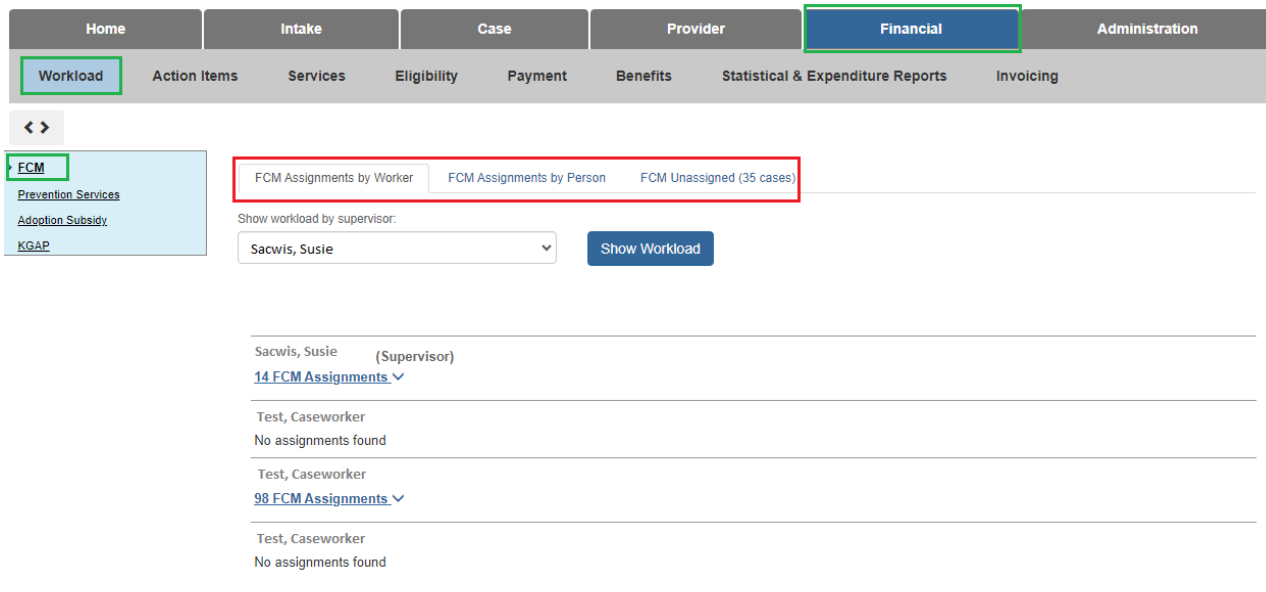

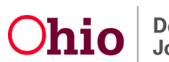

4. To view **Assignments** for **yourself** or **another worker**, select the appropriate name from the list. The supervisor will be listed first with other workers following.

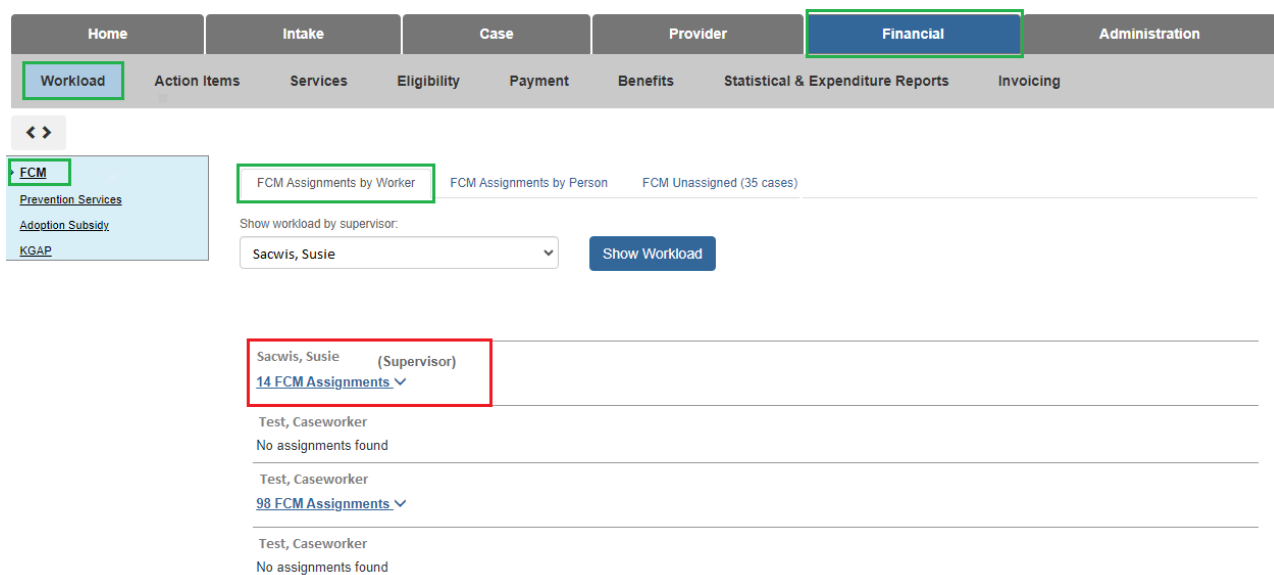

#### The **Assignments** for the selected **Supervisor** or **Worker** displays.

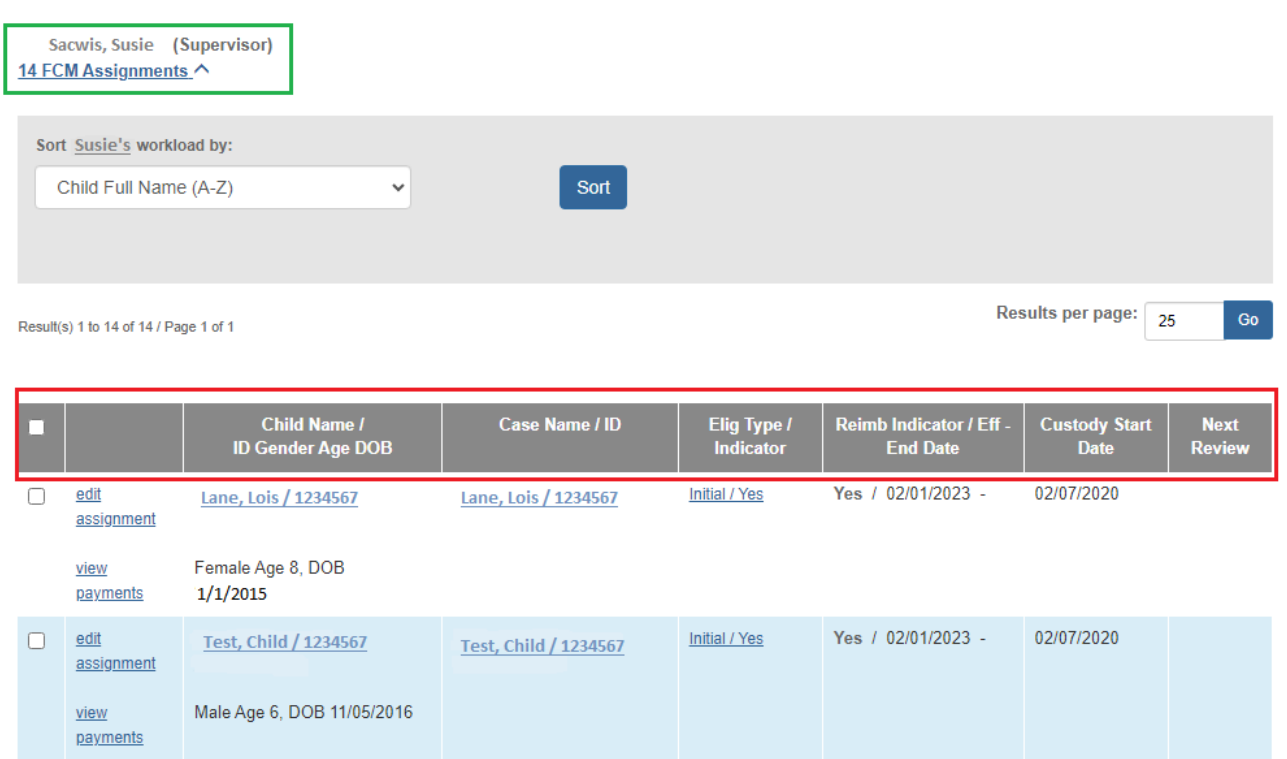

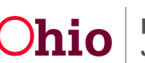

#### 5. Click **Case Name/ID** on an **Assignment** to view the case.

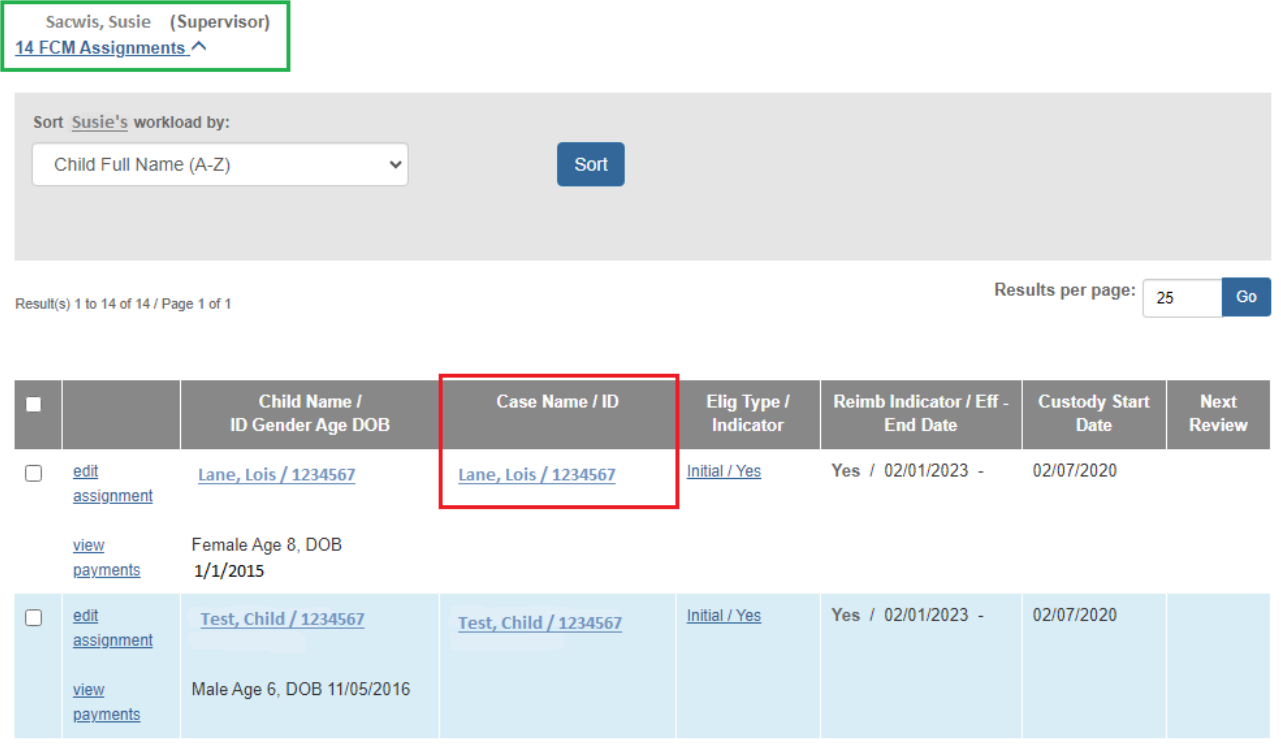

#### **Important Information about a Supervisor's Financial Workload Tabs:**

- **FCM** display for all children who have an open / current eligibility record.
- **Prevention Services** display for all children who have an open / current prevention service record.
- **Adoption subsidy** tab display for all children who have an open / current adoption subsidy record, regardless if the child's case is open or closed.
- **KGAP** display for all children who have an open / current KGAP eligibility record.
- Workers can only view their own assignments, not those of other workers. However, a supervisor can view assignments for all workers.
- **Assignments** that display in the **Financial Workload** also display on the supervisor's **Assignment Display** screen on their Ohio SACWIS desktop.
- Completion of a work item **removes** the assignment from both the supervisor's **Financial Workload** and from the **Assignment Display** screen on the Ohio SACWIS desktop.
- **Assignments** in the **Financial Workload** function the same way as they do in the worker's **Case Workload**.

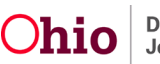

• **Assignments** can be **removed** by end dating the assignment.

## <span id="page-7-0"></span>**End Dating an Assignment**

1. To end date an assignment, click **Edit Assignment**.

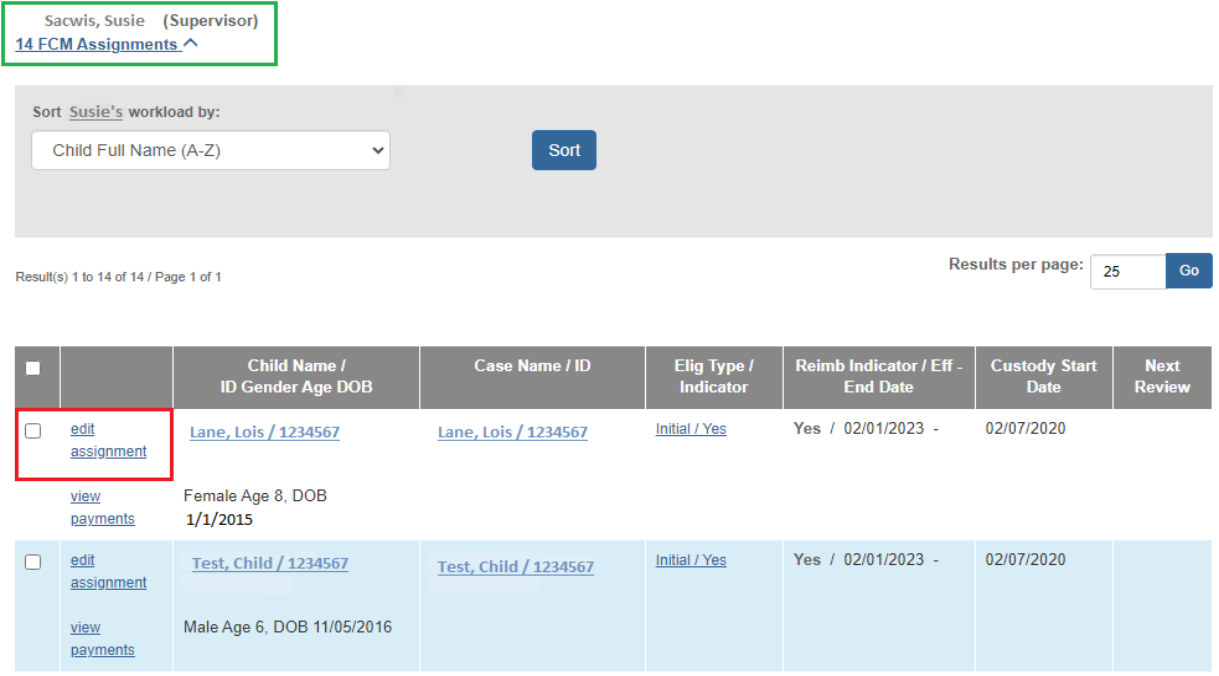

The **Employee Assignment** screen displays.

- 2. Enter the **Date** in the **End Date** field to end the assignment.
- 3. Click the **Save** button. You will be returned to the **FCM Assignments** screen.

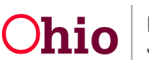

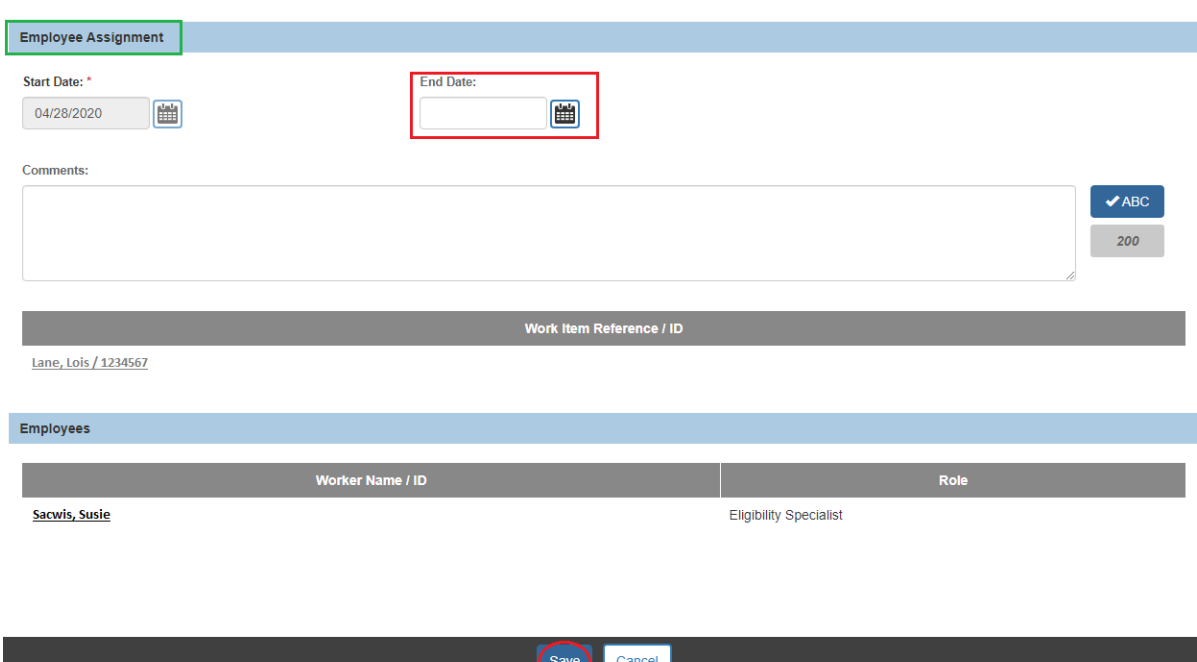

The assignment is **Removed** from the **FCM Assignments** screen.

## <span id="page-8-0"></span>**Sorting Assignments**

You have the option to **Sort** assignments when searching for specific cases by A-Z, Age, Custody Start date, etc.

- 1. On the **FCM Assignments screen**, select the drop down for **Sort Workload By.**
- 2. Click the **Sort** button.

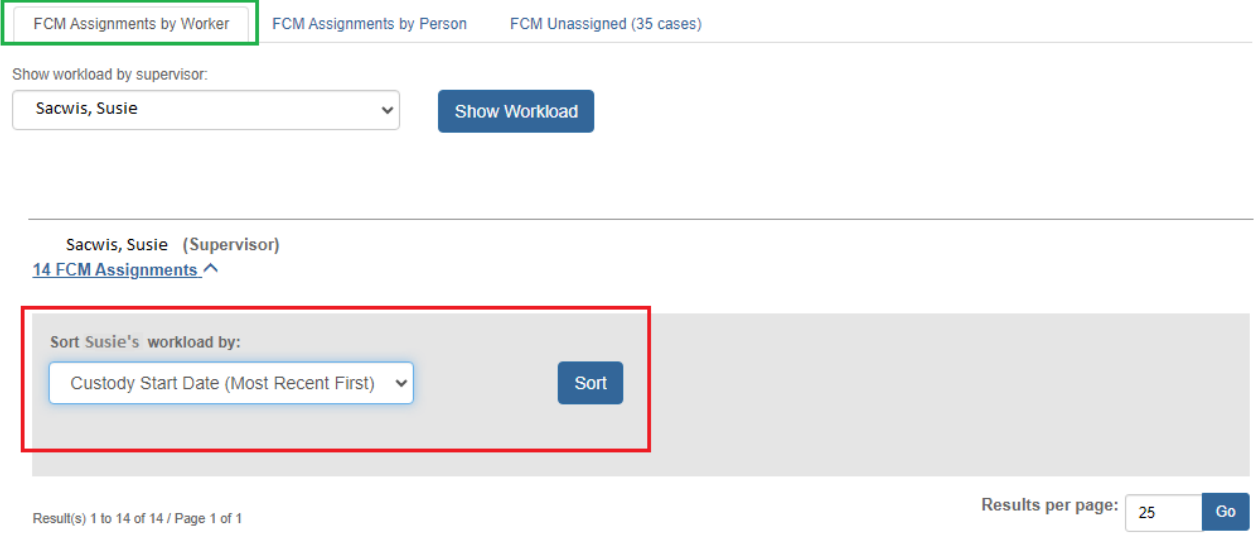

Your **Assignments** will appear in the **Sort** order you choose.

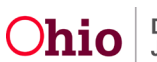

## <span id="page-9-0"></span>**Reviewing the Grid Layout**

The filtered **Results** appear in a **Grid**. For **FCM, Prevention Services, Adoption Subsidy** and **KGAP**, the results include the **Child Name/ID/Gender/Age/DOB** and **Case Name/ID**. In addition, the following grid information appears:

**For FCM:**

- **Elig Type / Indicator:** Column displays an eligibility type of **Initial**, **Ongoing**, or **Age**. Also, **Yes** or **No** also displays depending on whether child is IV-E eligible.
- **Reimb Indicator Eff/End Date:** Column displays the date of the most recent reimbursement record. Since counties are no longer required to complete an annual redetermination for reimbursability other than for annual reasonable efforts, the date corresponds to the most recent reasonable effort determination – either initial or annual.
- **Custody Start Date:** Column shows when custody began.
- **Next Review:** Column displays the date of the next subsidy review.

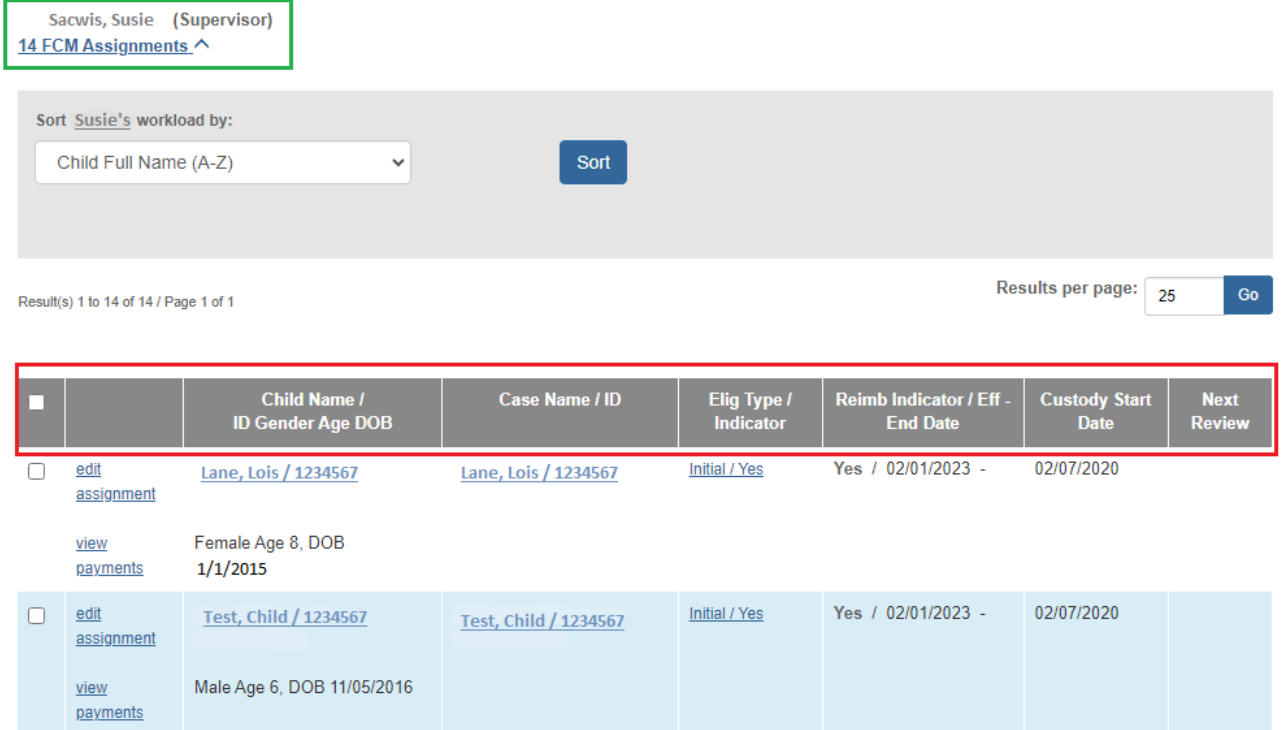

#### **For Prevention Services**

- **Determination Type / Indicator:** Column displays an eligibility type of **Initial, Ongoing** or **Age**. Also, **Yes** or **No** also displays depending on whether child is IV-E eligible.
- **Effective Date:** Column displays the date Prevention Services took effect.
- **Next Review Date:** Column displays the date of the next subsidy review.

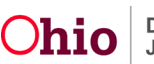

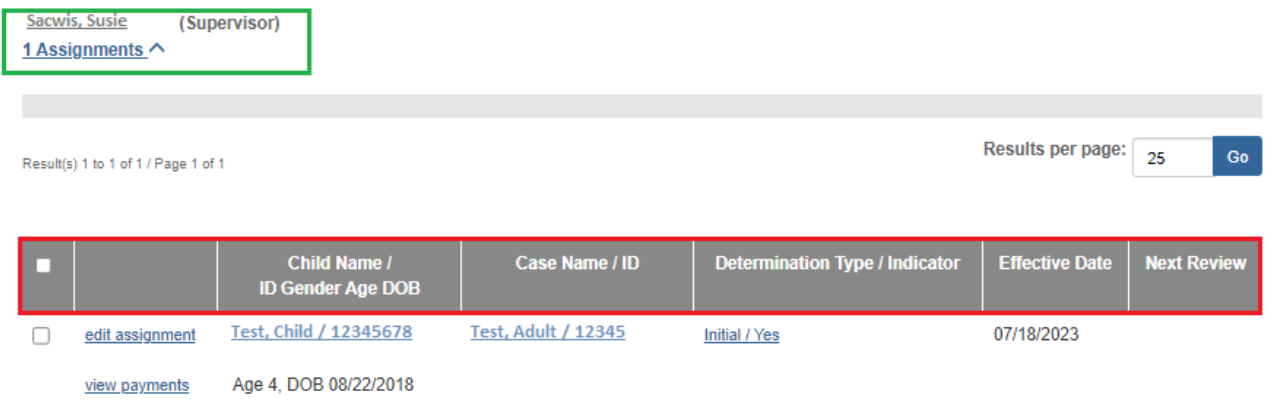

#### **For Adoption Subsidy**

- **Subsidy Type:** Column displays the most recent adoption subsidy record and a hyperlink to the subsidy record.
- **Subsidy Eff-End Dates:** Column displays the begin and end date of the child's subsidy.
- **Next Review Date:** Column displays the date of the next subsidy review.

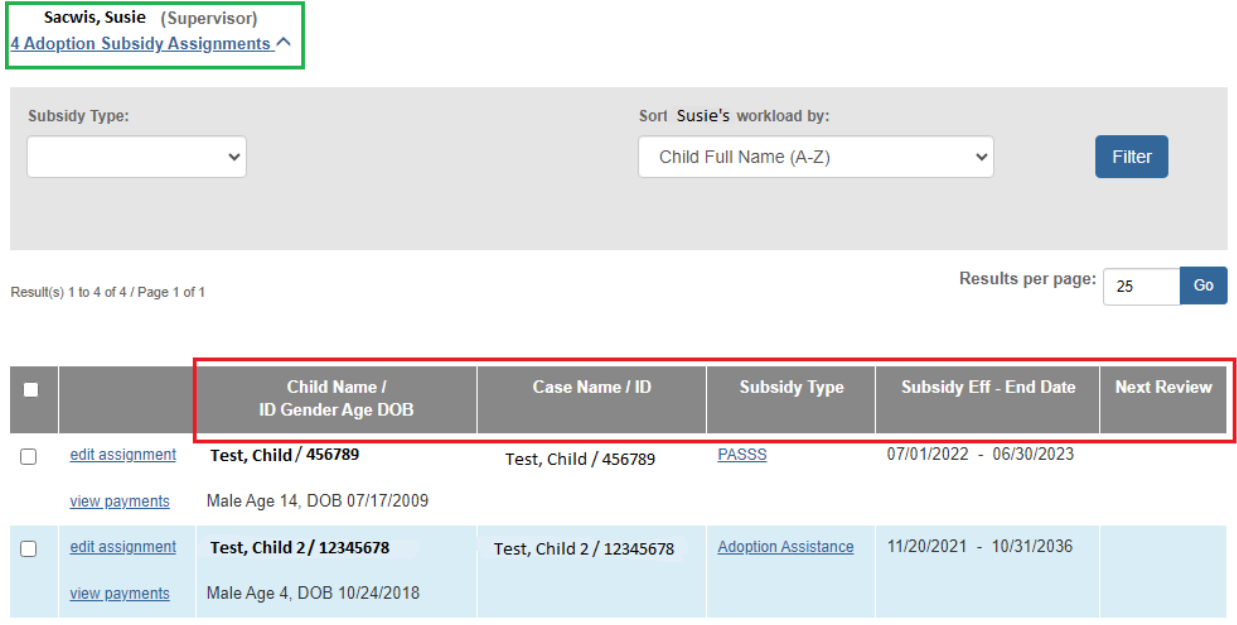

#### **For KGAP**

- **Subsidy Type:** Column displays the most recent KGAP record and a hyperlink to the KGAP record.
- **Subsidy Eff-End Date:** Column displays the begin and end date of the child's subsidy.
- **Next Review:** Column displays the date of the next subsidy review.

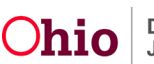

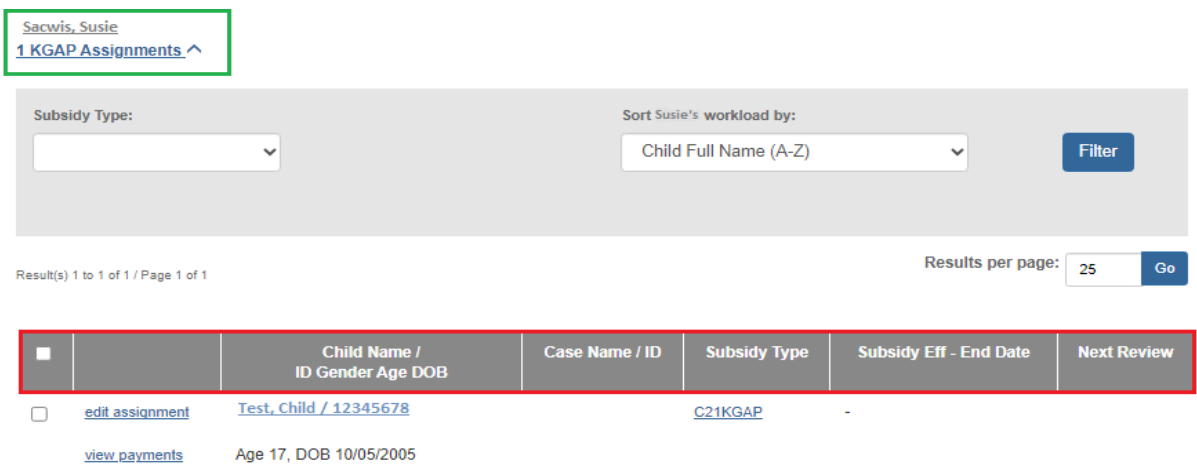

## <span id="page-11-0"></span>**Viewing a Person's Profile in FCM, Prevention Services, Adoption Subsidy and KGAP**

1. To view the **Person Overview** profile, click the **Child Name/ID Gender Age DOB** link.

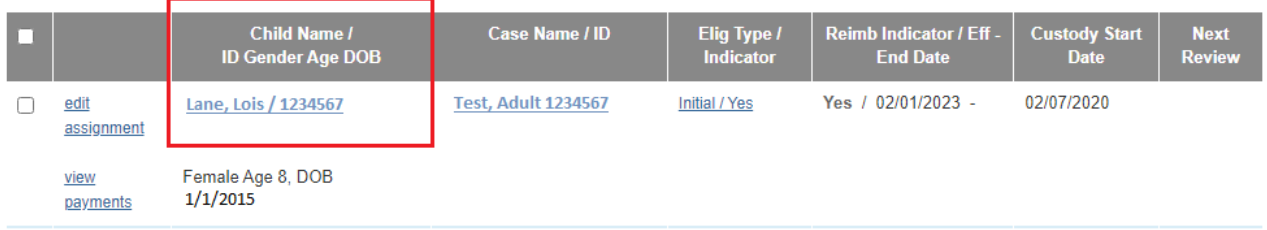

#### The **Person Overview** screen displays.

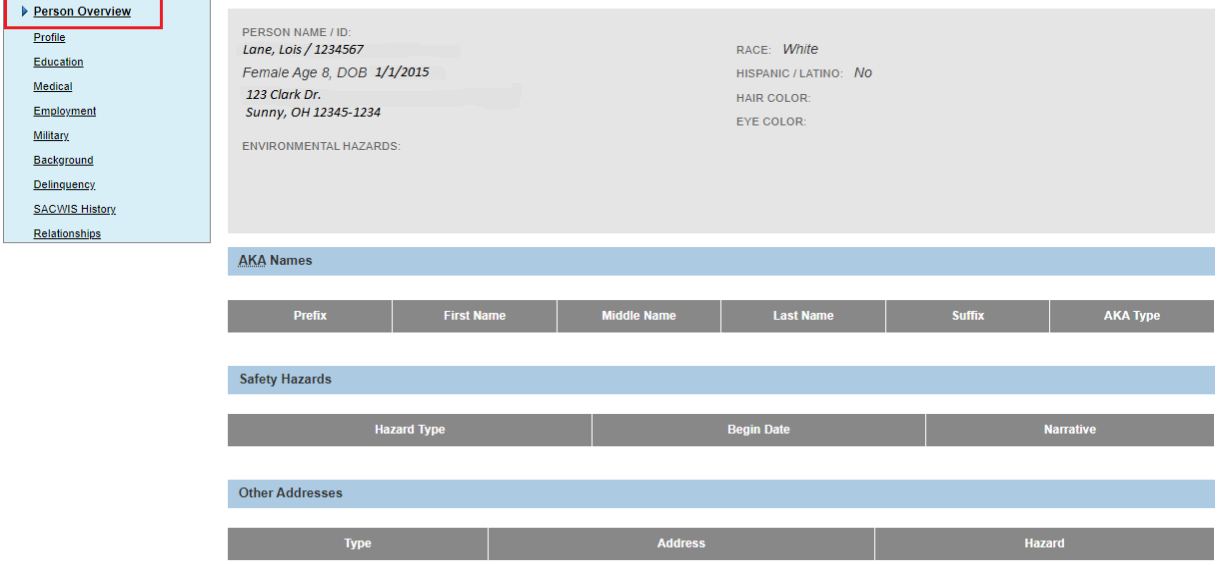

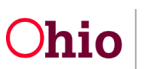

2. Click **Close** at the bottom on the screen to return to the **Assignment Screen**.

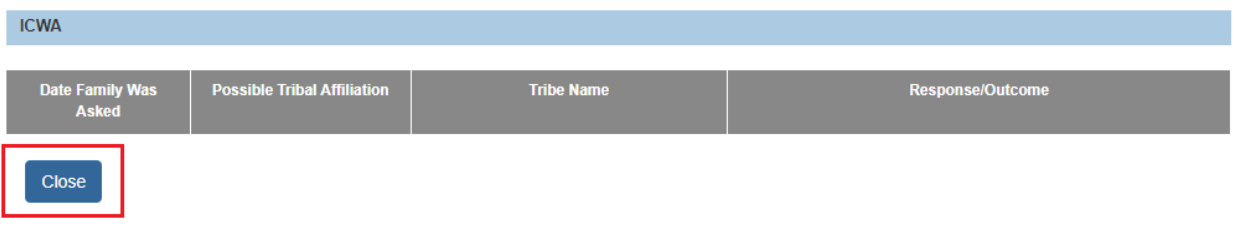

3. To view the child's **Case Overview** screen and assigned workers, click the **Case Name / ID** link.

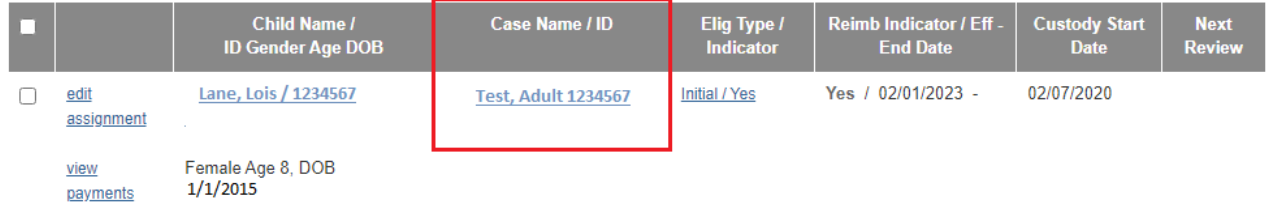

#### The **Case Overview** screen appears.

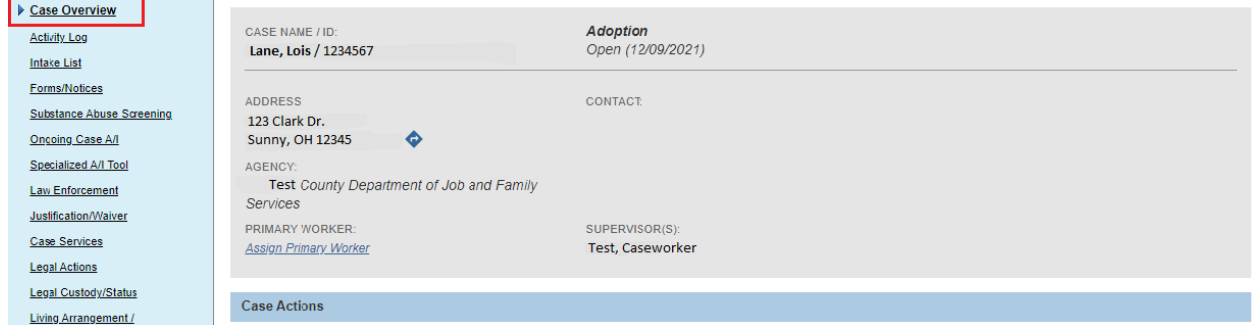

4. Click **Close** at the bottom of the screen to return to the **Assignment Screen**.

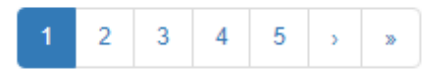

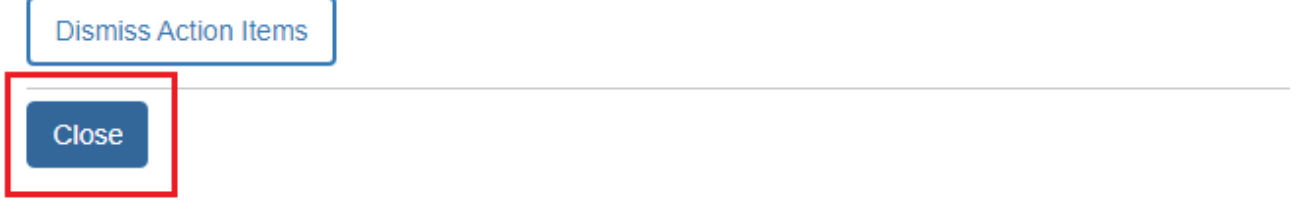

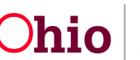

## <span id="page-13-0"></span>**Viewing a Person's Payment History**

1. To view **Payments**, click the **View Payments** link.

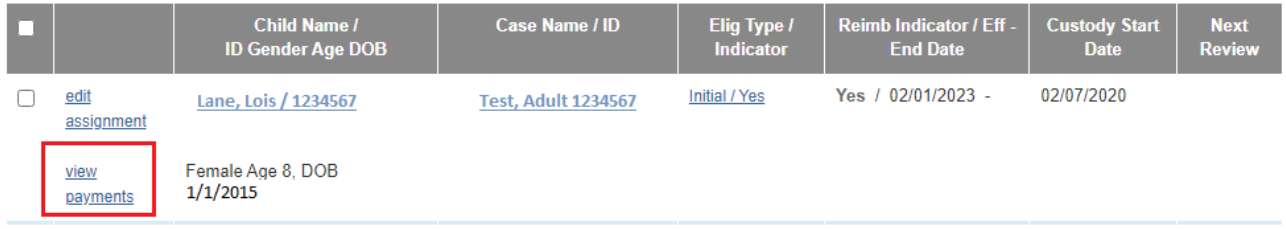

#### The **Payment History Search Results** screen displays.

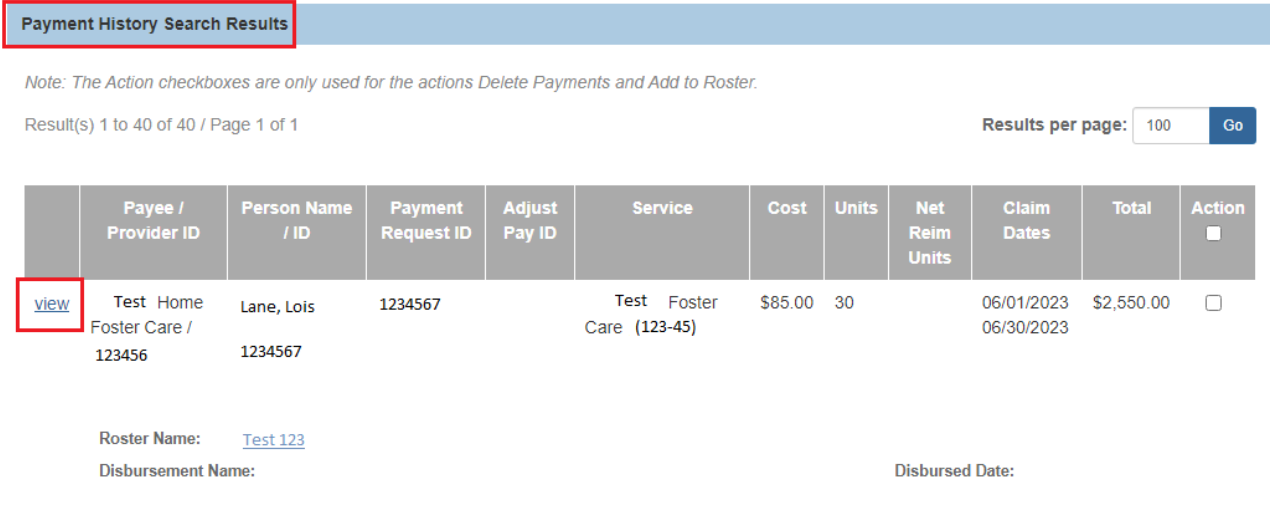

2. Select the **View** button on the appropriate case.

The **Payment Request Information** screen displays. Here you can view all **Payment Information**, **Service Authorization**, **Provider Information**, **Payment Amounts**, **Dates**, etc.

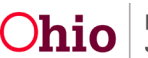

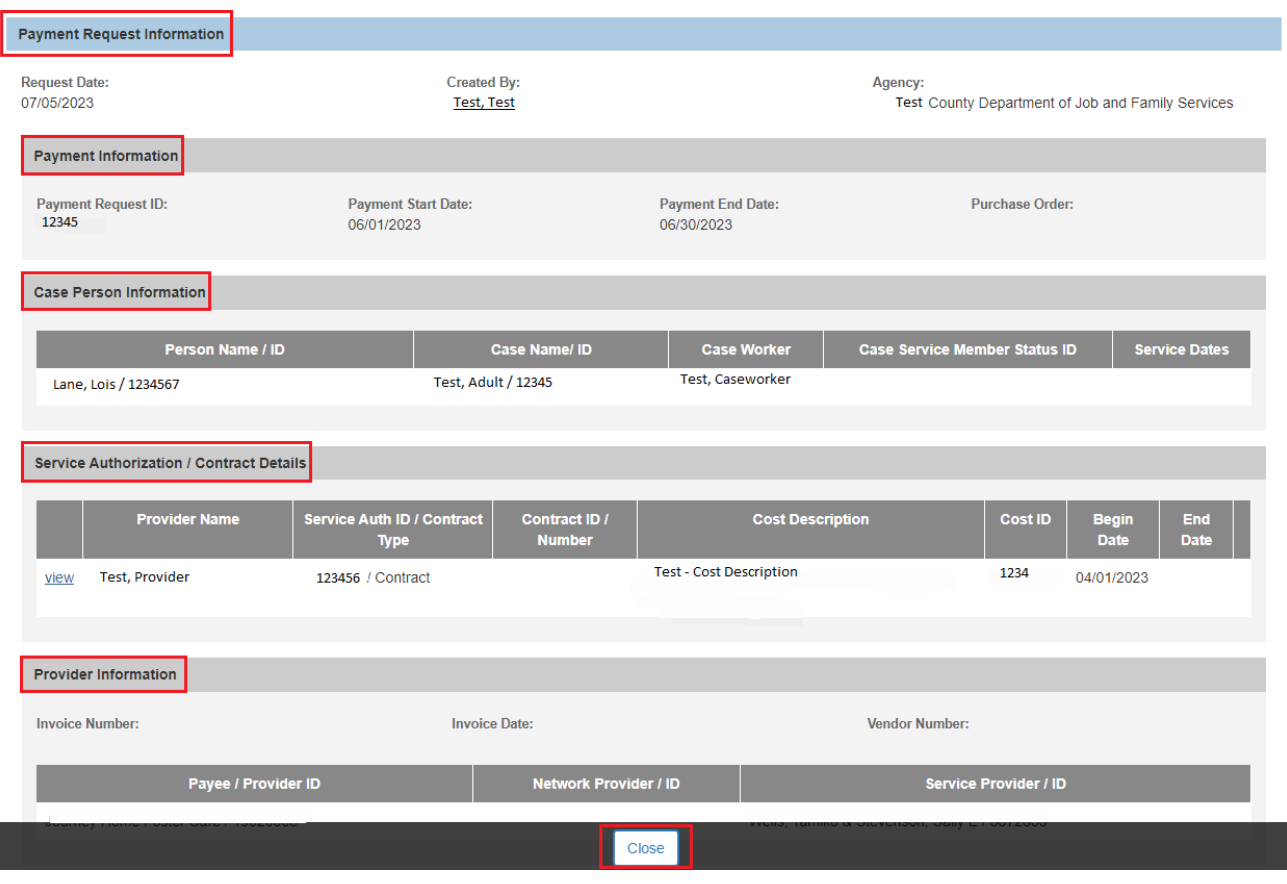

3. When complete, Click **Close**. You will be returned to the **Payment History Search** Screen.

**Important:** Eligibility Specialists assigned to a child's case versus Eligibility Specialists assigned via the Financial Workload are two separate functions. Assignment to the case allows edit and view capabilities to various components of the child's case. Assignment to a child's case also makes the record also appear on the worker's Case Workload. Assignments made in the Financial Workload create assignments to a child's FCM, prevention services, adoption subsidy and KGAP records with only view capabilities to a child's case. Also, the assignments in the Financial Workload does not appear on the worker's Case Workload.

## <span id="page-14-0"></span>**Assigning, Unassigning and Transferring Assignments**

The **Assignments** screen for **FCM, Prevention Services, Adoption Subsidy** and **KGAP** enables supervisors to **Assign**, **Unassign**, and **Transfer** assignments between workers. To do so, complete these steps:

- 1. **Navigate** to the **Financial Workload** using the steps previously discussed.
- 2. Select **FCM**, **Prevention Services**, **Adoption Subsidy** or **KGAP** in the **Navigation** menu. The **Assignments By Worker** screen displays.
- 3. **Select** the appropriate workers name from the list.

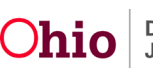

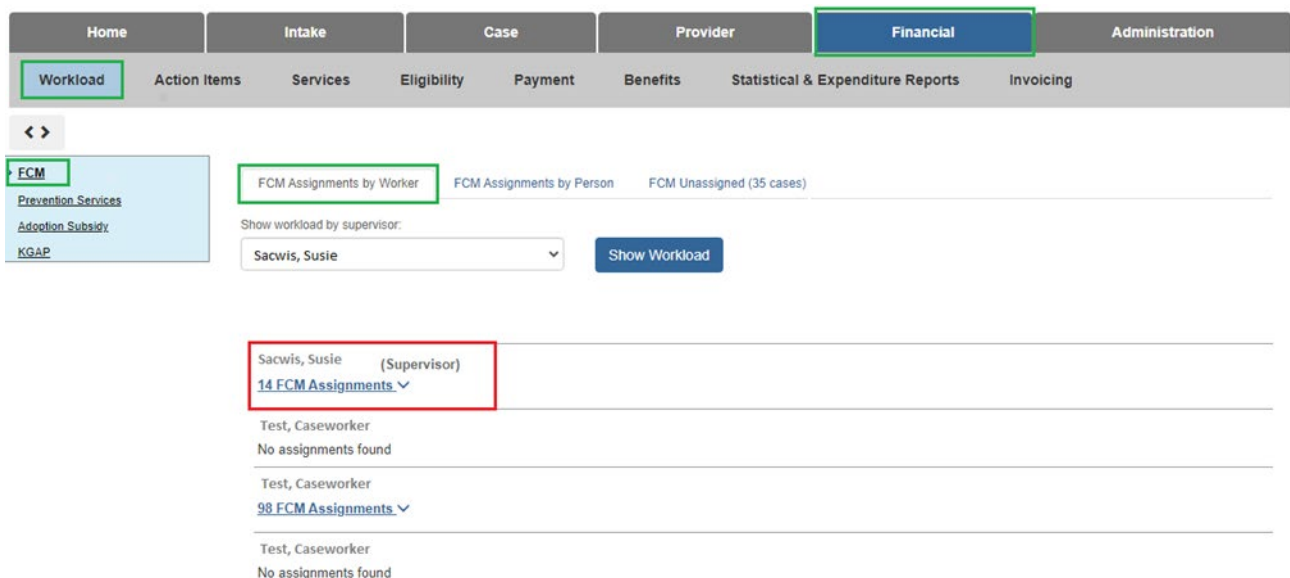

The **Grid** populates with the selected worker's assignments and the worker's name.

- 4. In the column on the left**, Check Mark** the grid rows that you want to change.
- 5. To **Select** all grid rows, click the **Top check mark box**.

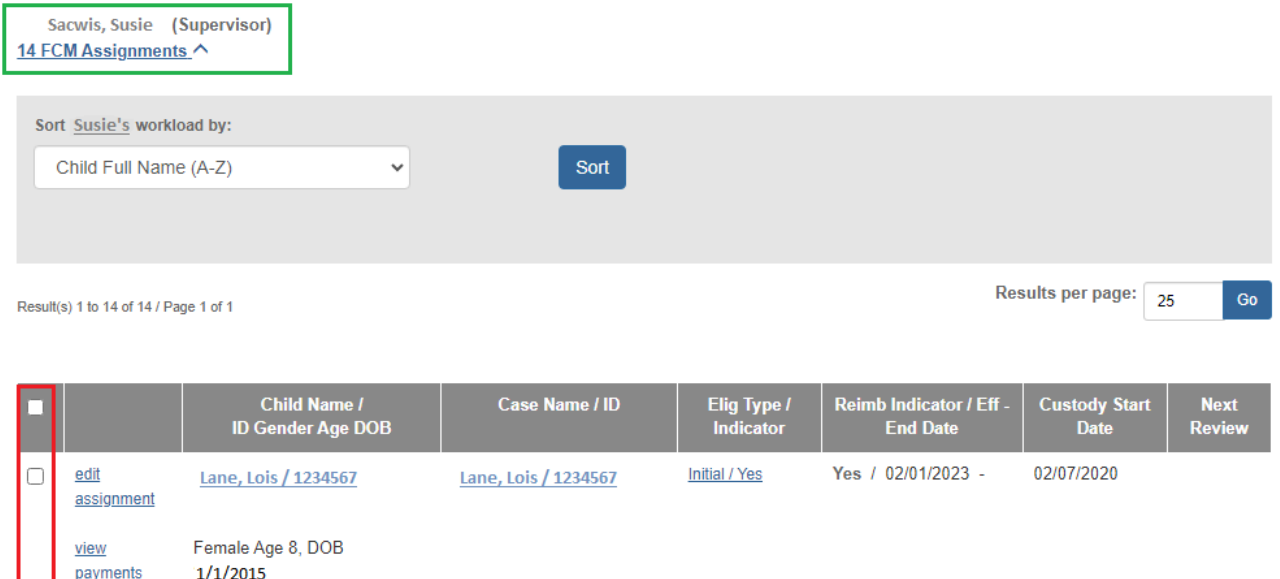

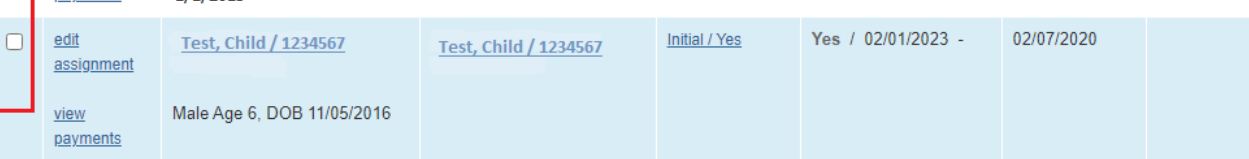

6. Click the **Unassign**, **Transfer**, or **Assign** button.

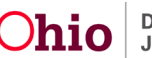

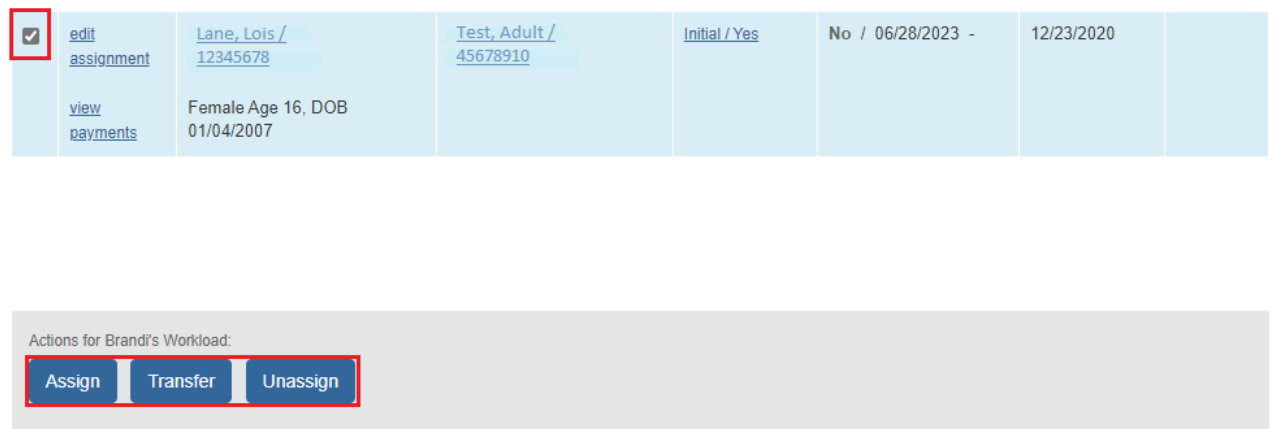

## <span id="page-16-0"></span>**Assigning a Work Item**

The **Assign Action** functionality in Ohio SACWIS allows a supervisor to **Assign** a work item for a specific worker.

- 1. Select the **Assignment** you want to **Assign** by checking the check box next to the appropriate case.
- 2. Click the **Assign** button.

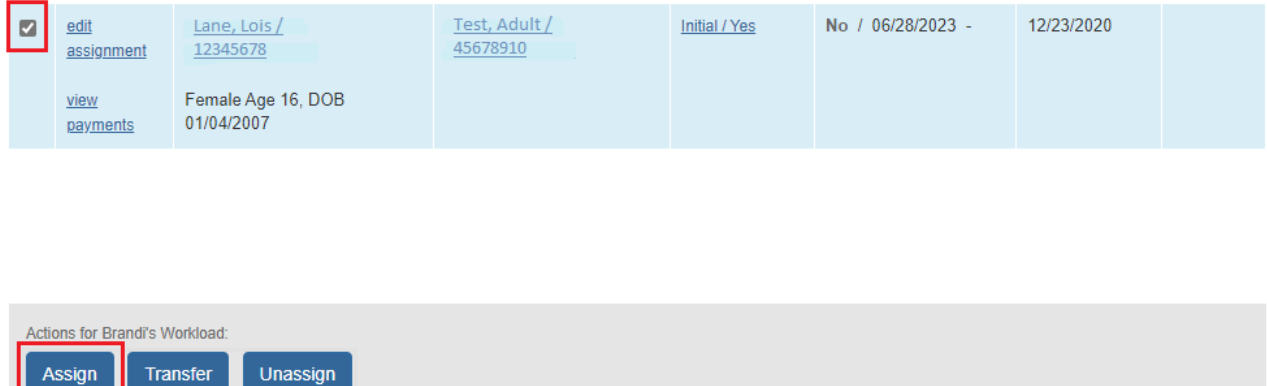

The **Assign Work Item** screen displays.

- 3. Select the **Worker Name / ID** you want to **Assign** the Assignment to by **checking the check box** for the appropriate worker.
- 4. Click the **Assign** button.

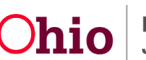

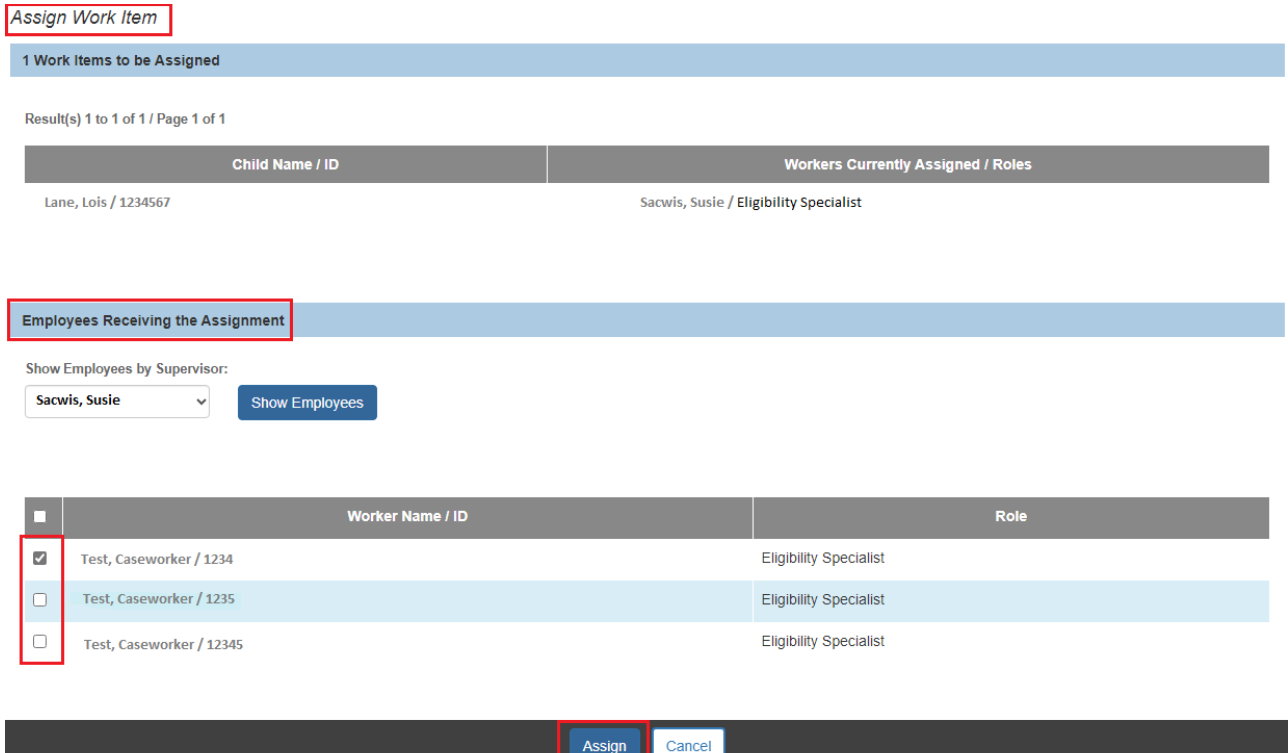

The **Employee Assignment** screen displays.

- 5. In the **Start Date** field, select the appropriate date.
- 6. Add **Comments** in the Comments box.
- 7. **Select** the **Save** button.

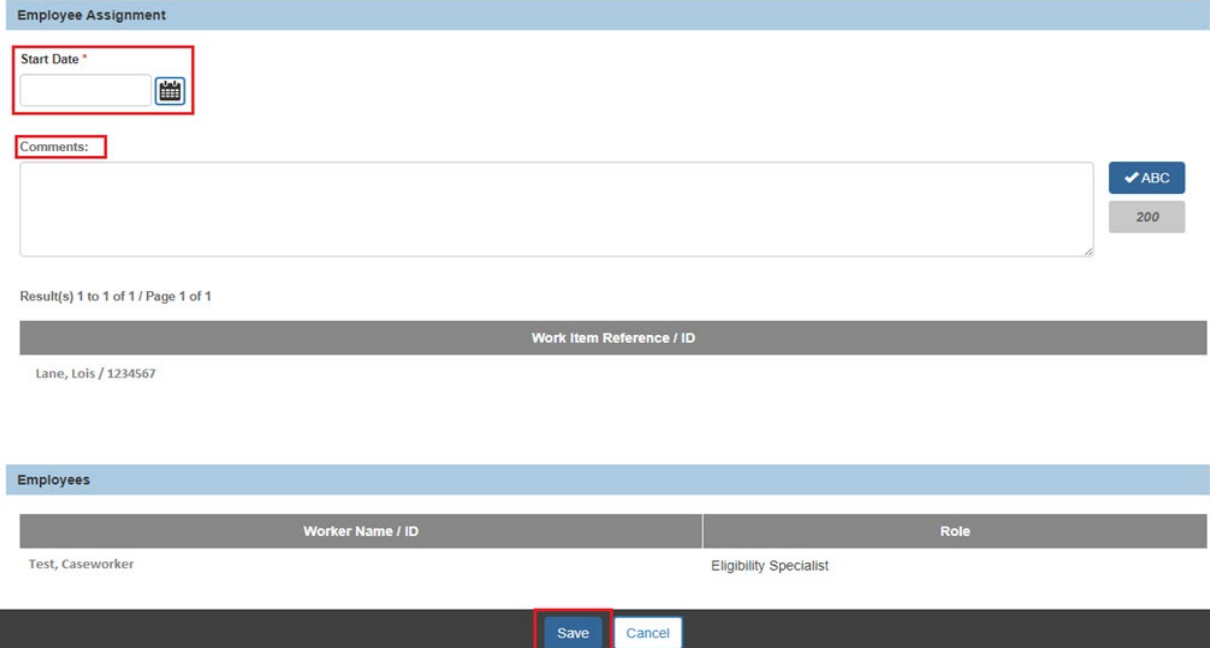

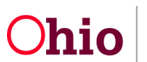

A message then displays stating the data has been saved.

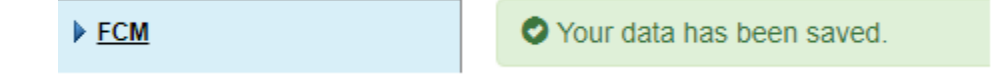

## <span id="page-18-0"></span>**Unassigning a Work Item**

The **Unassign Action** functionality in Ohio SACWIS allows a supervisor to **Unassign** a work item from a specific worker.

- 8. Select the **Assignment** you want to **Unassign** by checking the check box.
- 9. Click the **Unassign** button.

**Note:** The selected **Assignment(s)** are then removed from that worker's workload.

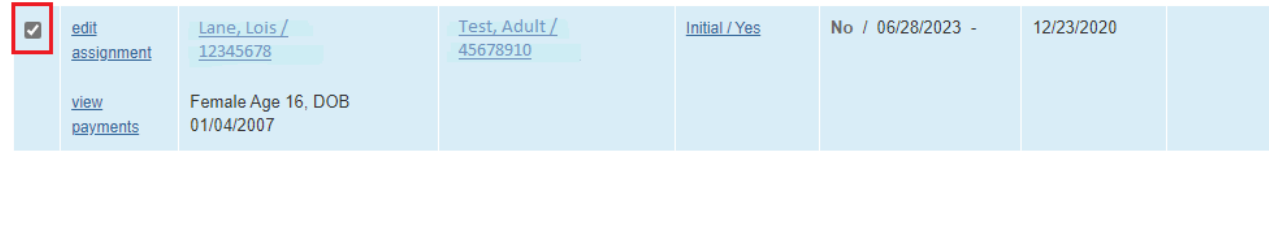

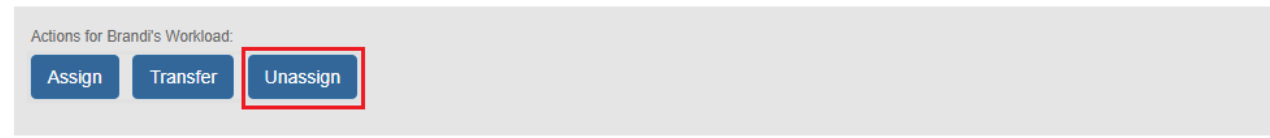

A message then displays stating the data has been saved.

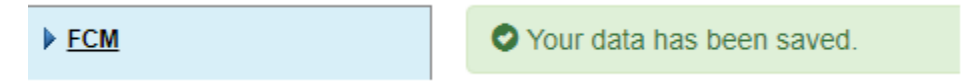

**Important:** Because the work item is instantly removed from the worker's workload, it is strongly recommended that the supervisor write down the child's name or **Person ID** number for search reference.

If no other worker is assigned to the work item, the record is removed from the workload and placed in the **Unassigned** queue (accessed via the **Unassigned** link in the **Navigation** menu).

If other worker(s) are assigned, the work item is placed in the **Unassigned** queue, but will remain in the workload of the other worker(s).

To search for the unassigned work item or to find out who else it is assigned to, click the **Assignments by Person** link in the **Navigation** menu and enter the child's Person ID or complete a Person Search.

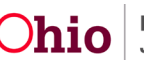

## <span id="page-19-0"></span>**Transferring a Work Item**

The **Transfer Action** functionality in Ohio SACWIS ends the assignment of a specific worker and allows that work item to be transferred (assigned) to other workers.

If more than one worker is assigned when the work item is transferred to another worker(s), the transfer functionality ends the assignment of the worker the item is being transferred from while maintaining the assignment of the other workers.

- 1. Select the **Assignment** you wish to **Transfer**.
- 2. Click the **Transfer** button.

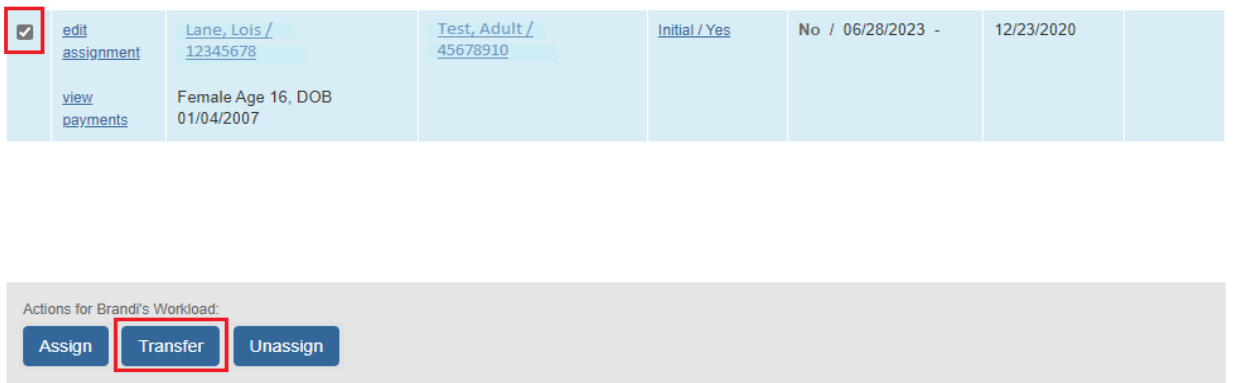

The **Transfer Work Item** screen displays.

- 3. Select the **Worker Name / ID** you want to **Transfer** the Assignment to by **checking the check box** for the appropriate worker.
- 4. Click the **Transfer** button.

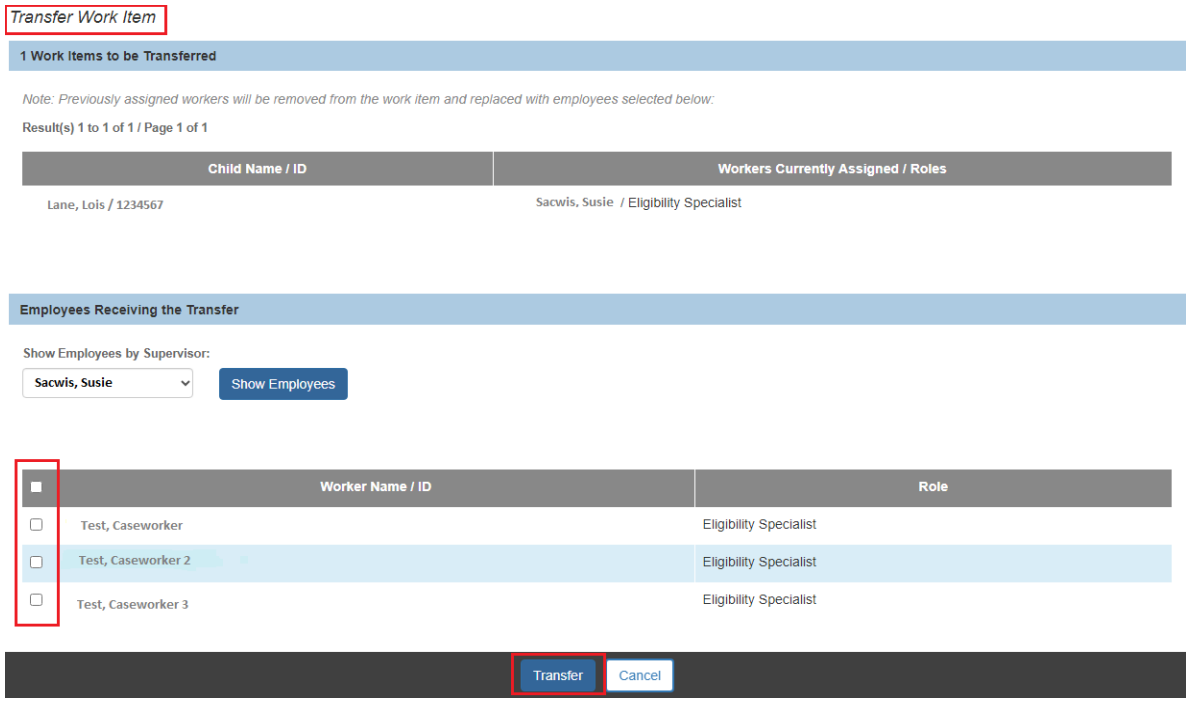

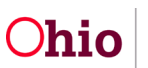

The **Employee Assignment** screen appears.

- 5. In the **Start Date** field, select the appropriate date.
- 6. Add **Comments** in the Comments box.
- 7. **Select** the **Save** button.

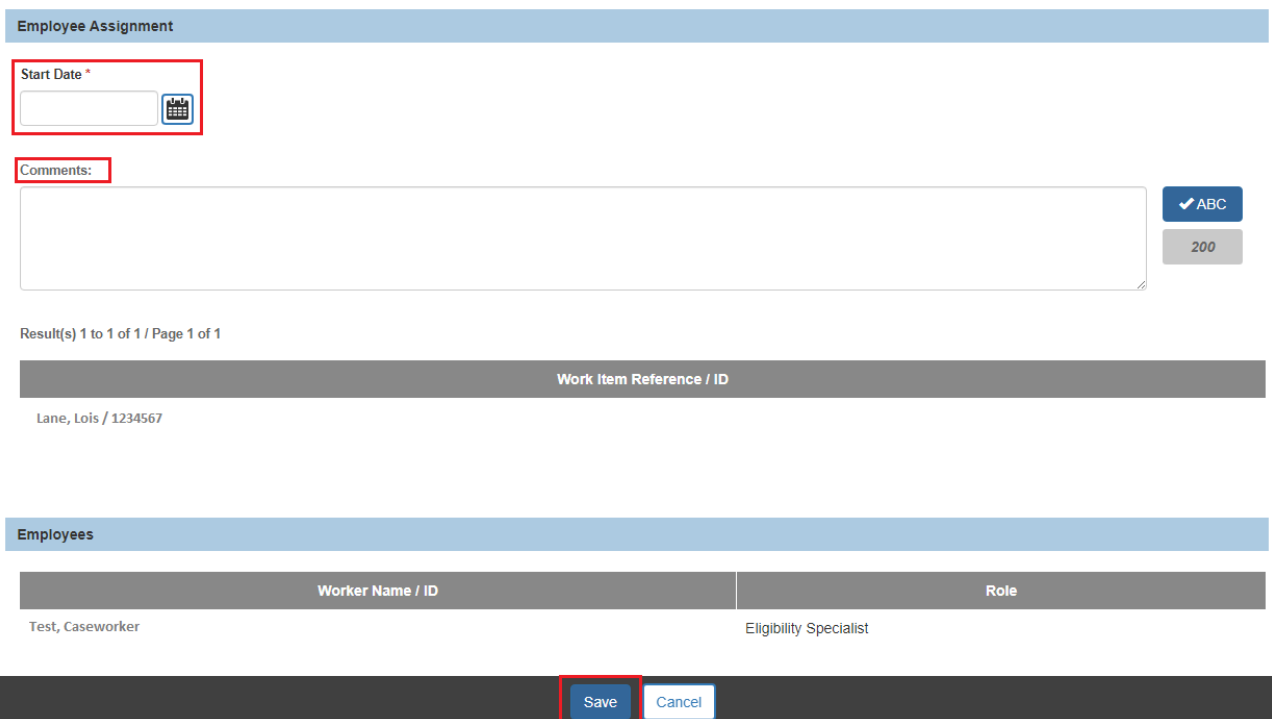

A message appears stating your data has been **Saved**.

## <span id="page-20-0"></span>**Using the Assignments by Person Tab**

To search for a child and see which workers he or she is assigned to, complete the following steps:

- 1. **Navigate** to the **Financial Workload** screen.
- 2. **Select** the **Assignments by Person** link (FCM, Prevention Services, Adoption Subsidy or KGAP section) in the **Navigation** menu. The **Assignments By Person** screen displays.
- 3. In the **Person ID** field, enter the appropriate **Person ID Number** or use the **Person Search** button to locate the child.
- 4. **Select** the **Go** button.

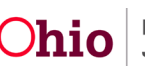

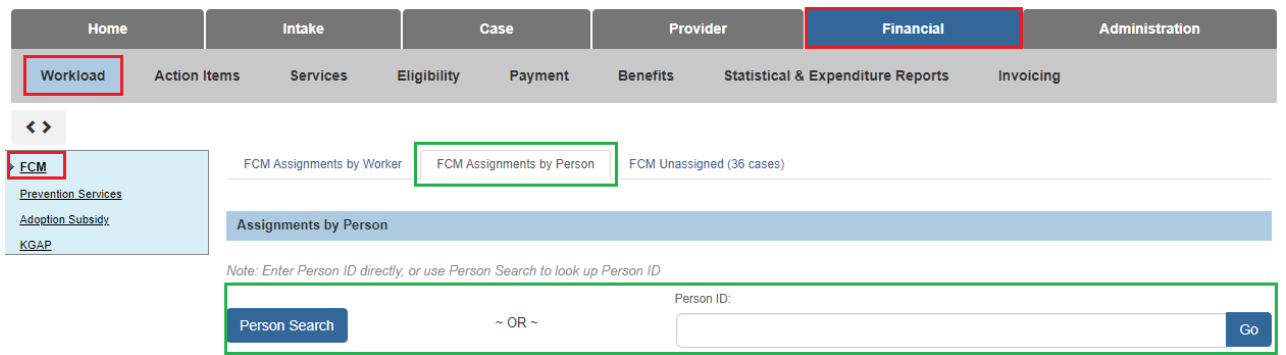

The **Assignments By Person** screen displays.

5. To see a **History** of IV-E workers who have been assigned to the child, click the **View Assignment History** link.

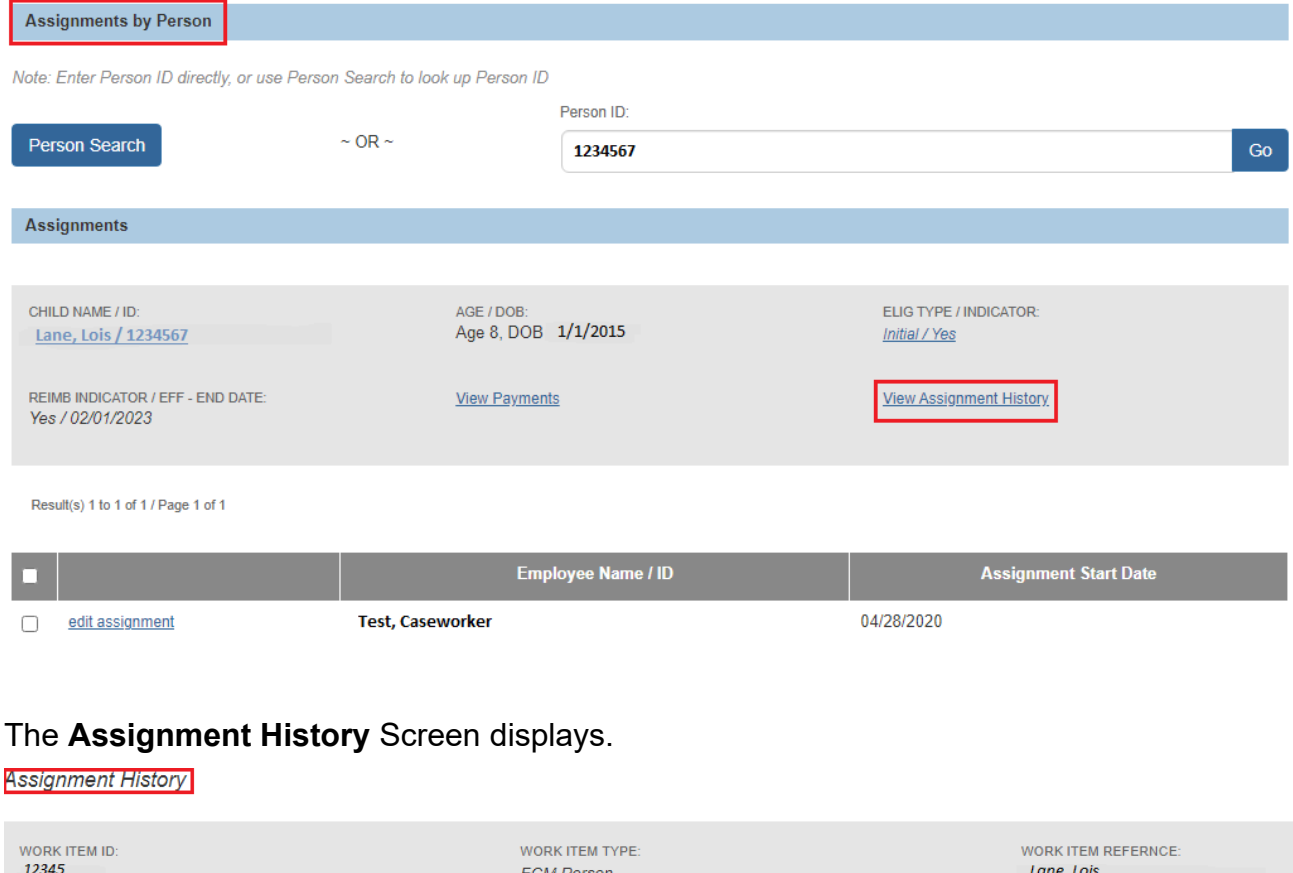

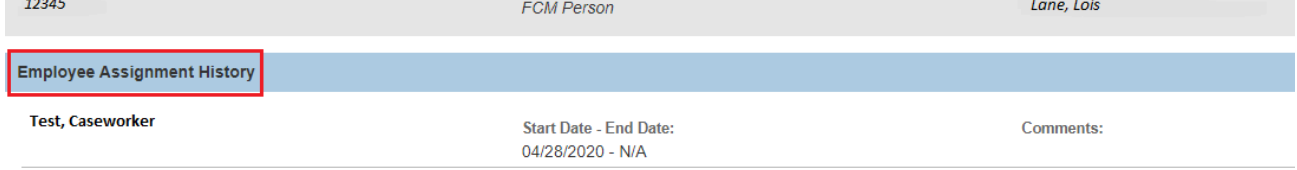

6. Click **Close** to exit and return to **Assignments by Person** screen.

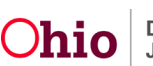

To **Unassign** or **Assign** a worker, you may do this from the **Assignments by Person** Screen.

- 7. In the **Assignment** section, click the appropriate check box(es).
- 8. Click the **Assign** or **Unassign** button.

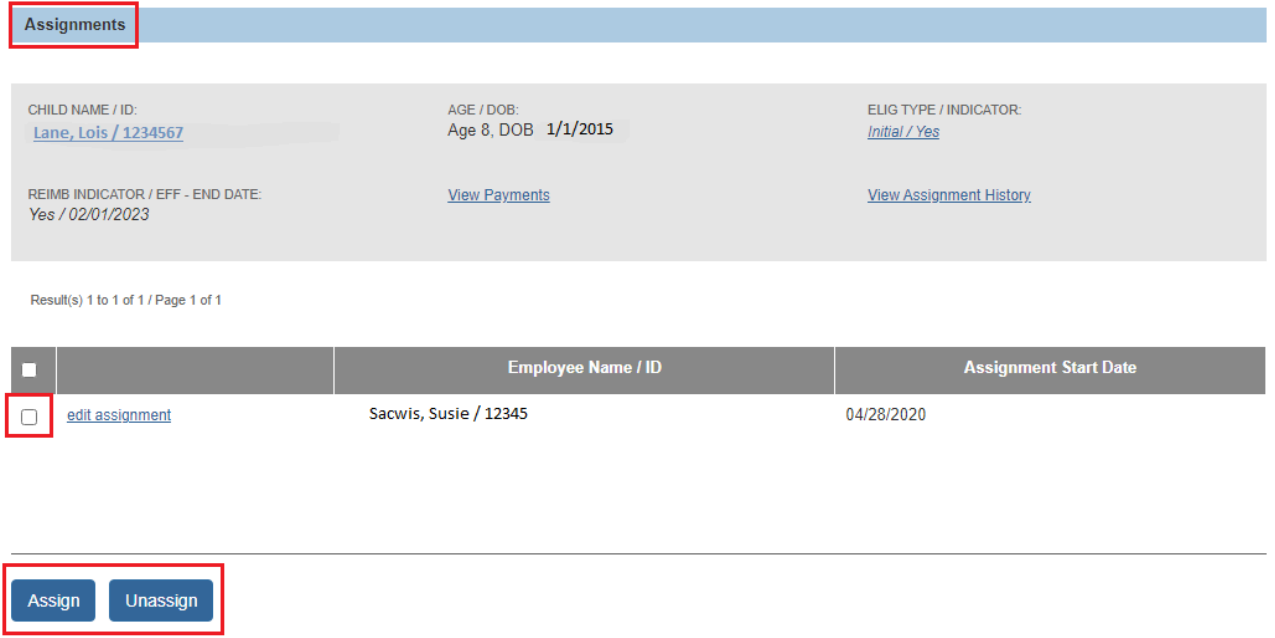

9. Refer to the previous steps in this Knowledge Base Article about what screen appears when you click the **Assign** or **Unassign** buttons.

## <span id="page-22-0"></span>**Using the Unassigned Link**

To see which children are **Unassigned** and then **Assign** them to a worker(s), complete the following steps:

- 1. **Navigate** to the **Financial Workload** screen.
- 2. Click the **Unassigned** link (FCM, Prevention Services, Adoption Subsidy or KGAP section) in the **Navigation** menu. The **Unassigned Children** screen appears.

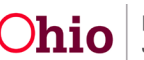

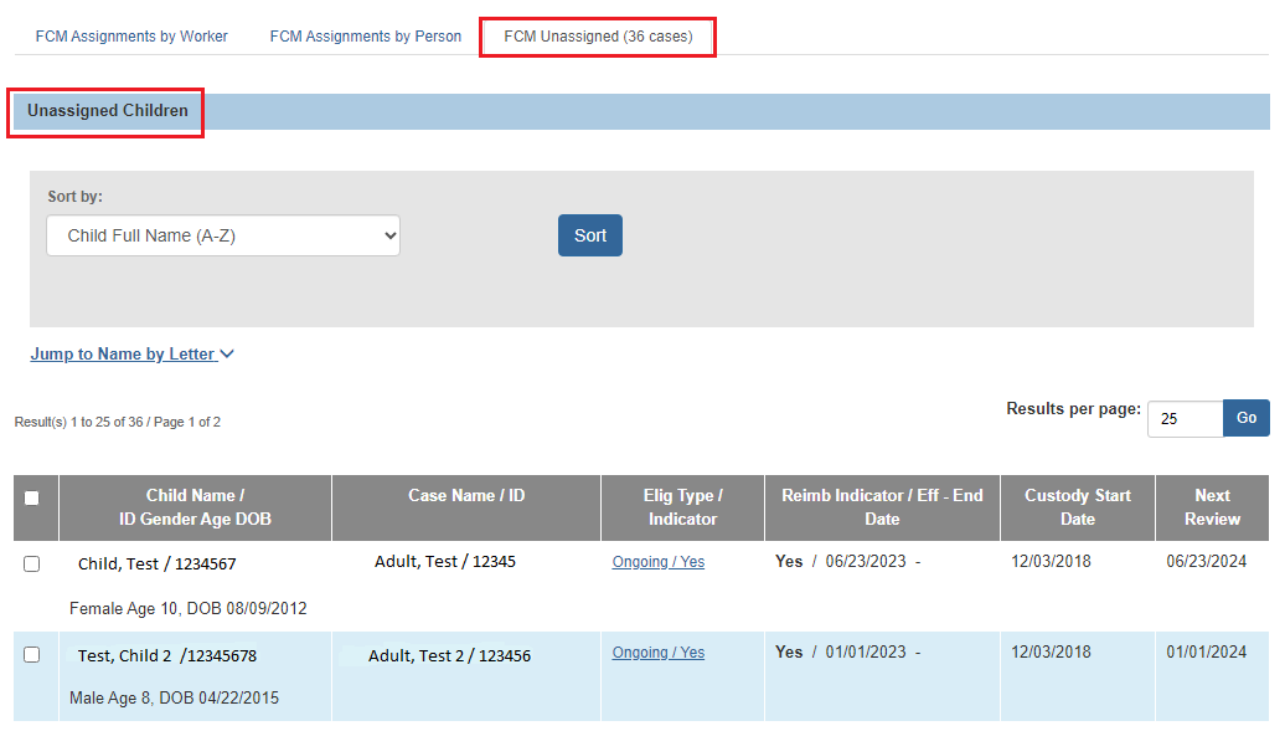

The **Grid** populates with the **Unassigned** children.

**Note:** The IV-E supervisor can Assign any Unassigned work item(s) to their IV-E workers or to the IV-E workers of another IV-E supervisor.

To **Assign** a child to a worker follow the next steps.

- 3. **Select** the child you wish to **Assign** by **Checking** the checkbox.
- 4. Click the **Assign** button.

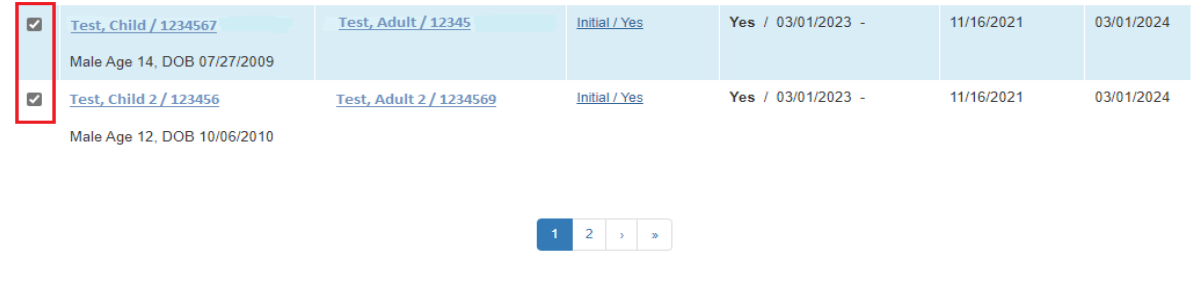

Assign

The **Assign Work Item** screen displays.

- 5. Select the **Worker Name / ID** you want to **Assign** by **checking the check box** for the appropriate worker.
- 6. Click the **Assign** button.

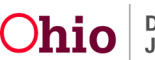

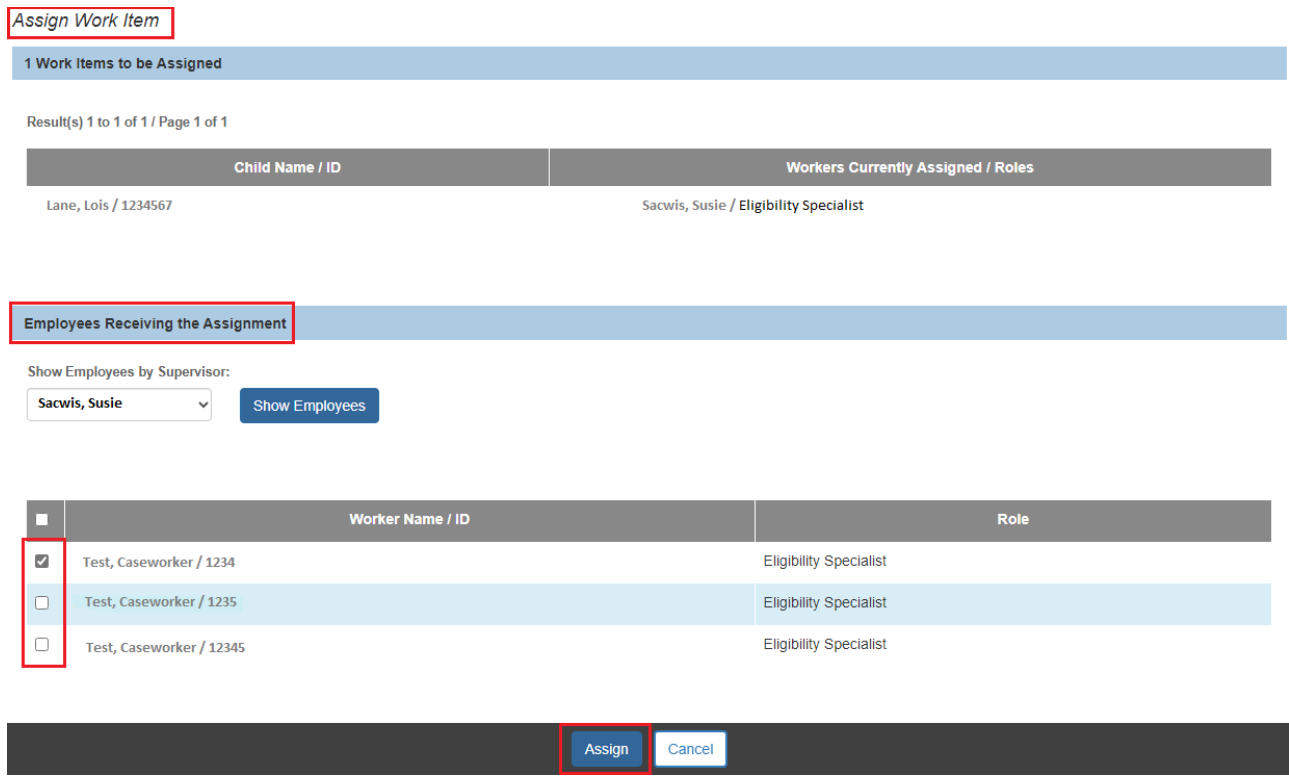

The **Employee Assignment** screen displays.

- 1. In the **Start Date** field, select the appropriate date.
- 2. Add **Comments** in the Comments box.
- 3. **Select** the **Save** button.

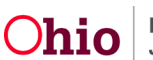

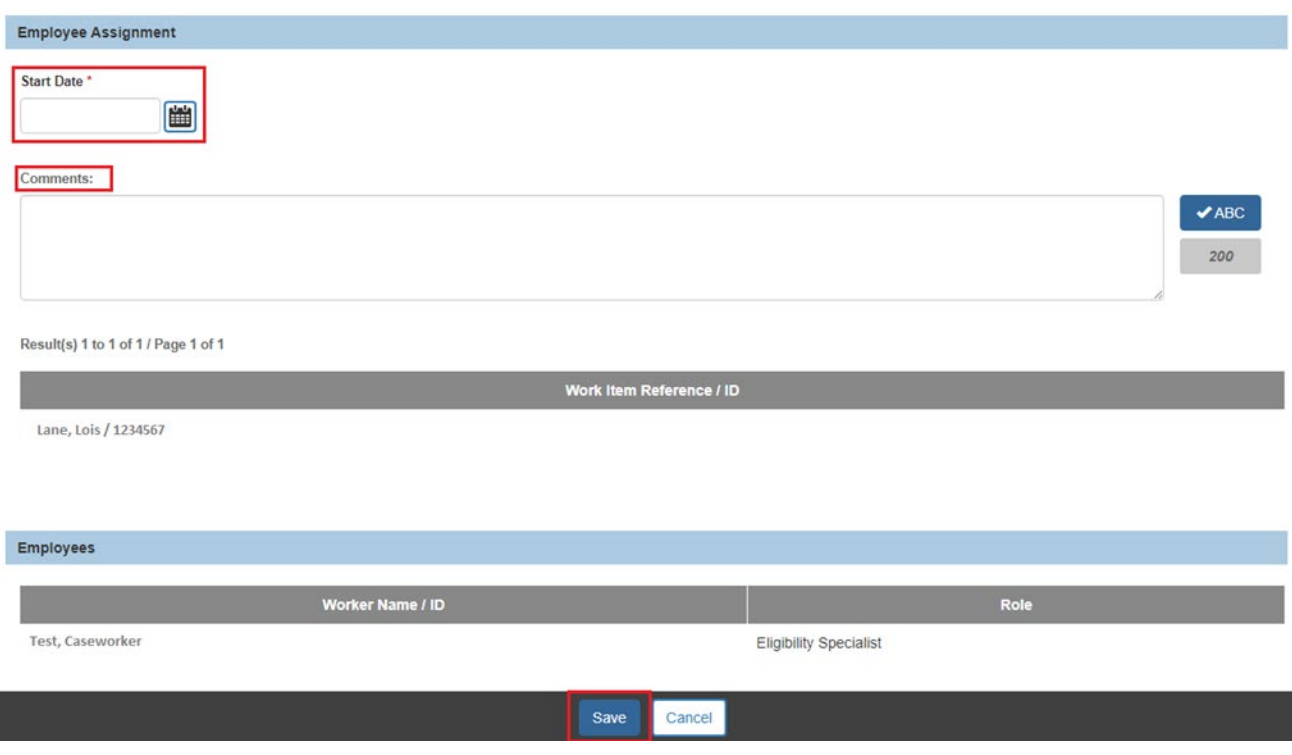

A message then displays stating the data has been saved.

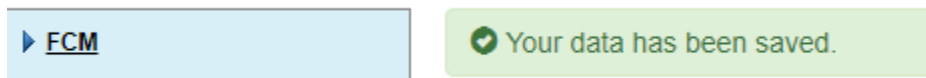

If you need additional information or assistance, please contact the OFC Automated Systems Help Desk at [SACWIS\\_HELP\\_DESK@childrenandfamily.ohio.gov](mailto:SACWIS_HELP_DESK@childrenandfamily.ohio.gov) .

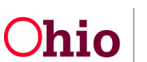